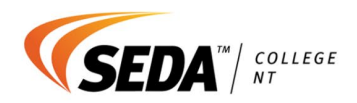

# **SEDA College NT Caregiver Portal Manual**

# Table of Contents

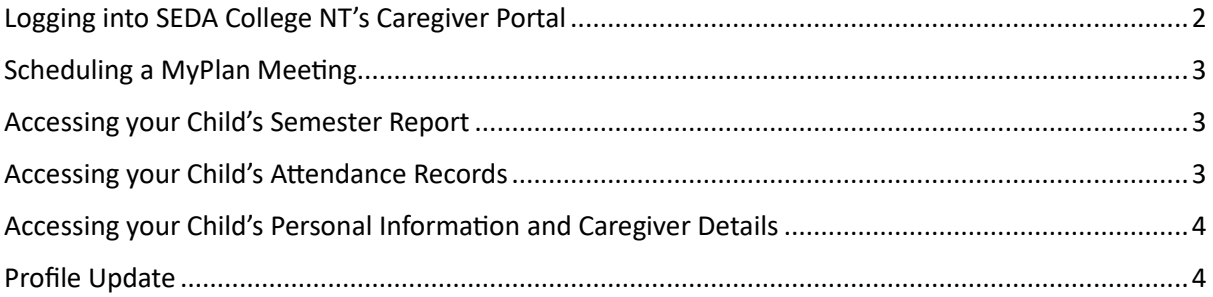

**SEDA College NT** 

5/90 Ross Smith Avenue Fannie Bay NT | 0820

w seda.nt.edu.au e info@seda.nt.edu.au p 1300 337 332

÷

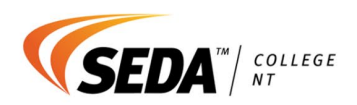

## <span id="page-1-0"></span>Logging into SEDA College NT's Caregiver Portal

1. Visit[: www.pcs.sedacollege.nt.edu.au](http://www.pcs.sedacollege.nt.edu.au/)

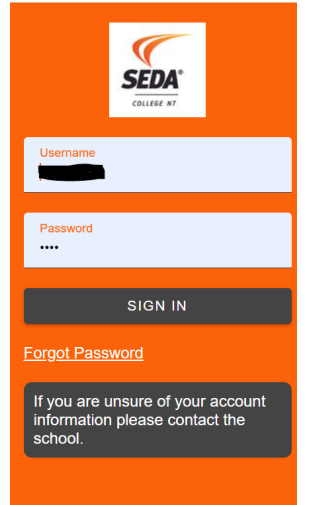

- 2. Enter your Username and Password as per communication sent by the College. If you cannot find your login information, please email [businessmanager@seda.nt.edu.au](mailto:businessmanager@seda.nt.edu.au)
- 3. If you have forgotten your username or password, please click 'Forgot Password'.
- 4. To change your password, click the lock button on the righthand side of your screen.

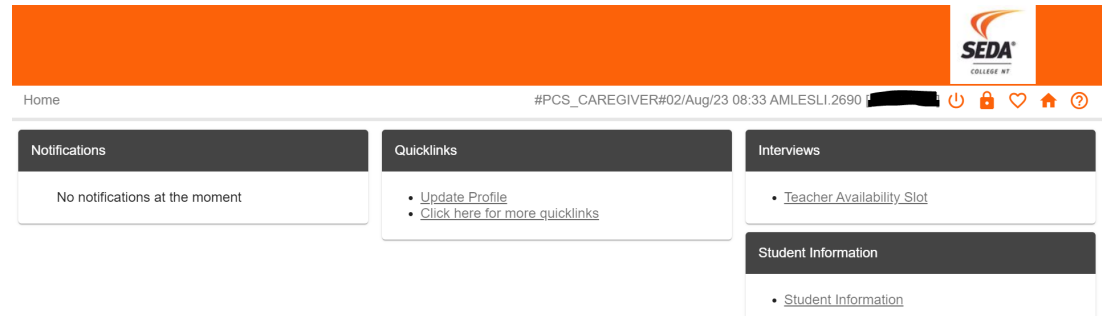

Example of home screen:

θ

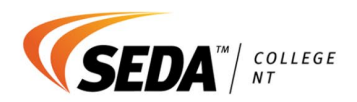

### <span id="page-2-0"></span>Scheduling a MyPlan Meeting

- 1. Click 'Teacher Availability Slot' under the 'Interviews' section.
- 2. Click 'Click here to select an interview'.
- 3. Select the relevant MyPlan meeting you wish to attend.

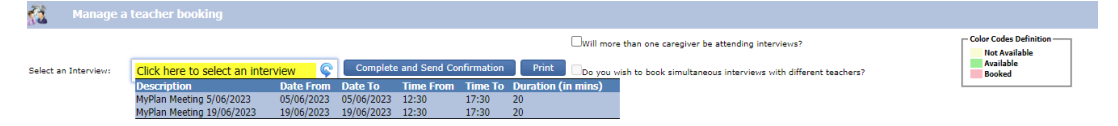

- 4. The green time slots are available for meetings with your child's teacher. Click the time slot that best suits you.
- 5. If an additional Caregiver will be attending the MyPlan meeting, Tick 'Will more than one caregiver be attending the interviews'.
- 6. Click 'Complete and Send Confirmation' when you have completed the above steps.

#### <span id="page-2-1"></span>Accessing your Child's Semester Report

1. Click 'Student Information' then 'Reports'. Here you will be able to click the PDF reports relevant to your child.

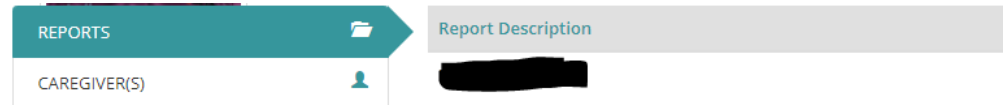

### <span id="page-2-2"></span>Accessing your Child's Atendance Records

1. Click 'Student Information' then 'Attendance'. Here you will be able view your child's attendance records.

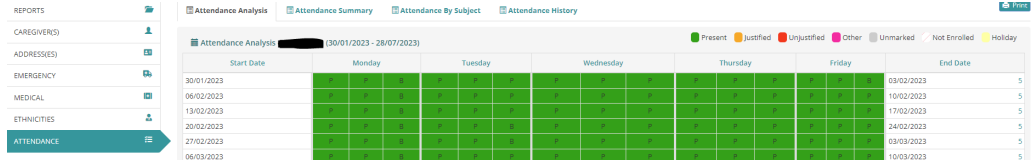

**SEDA College NT** 

5/90 Ross Smith Avenue **Fannie Bay** NT | 0820

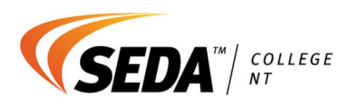

## <span id="page-3-0"></span>Accessing your Child's Personal Information and Caregiver Details

- 1. Click 'Student Information' then any of the following tabs you wish to access:
	- a. Caregiver details
	- b. Address details
	- c. Emergency contacts
	- d. Medical information
	- e. Ethnicities

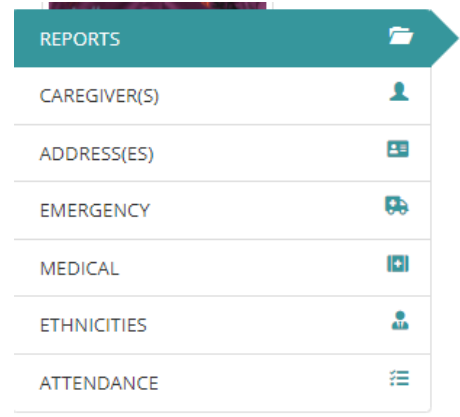

2. If any information in the above areas requires updating, please refer to the Update Profile section of this document.

### <span id="page-3-1"></span>Profile Update

To update your child's, caregiver and/or emergency contact details, please complete the following steps:

1. Click 'Update Profile' on the home page of your Caregiver Portal.

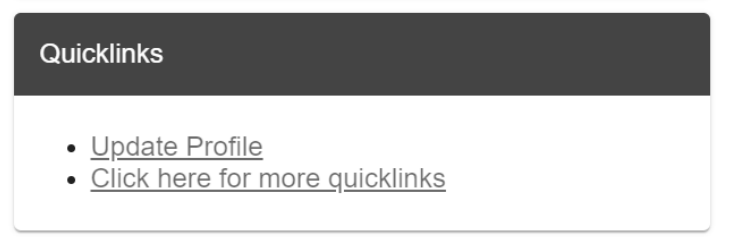

2. The first page will show Caregiver contact details. You can amend any areas they are highlighted in white boxes. If a box is blank, feel free to add relevant information.

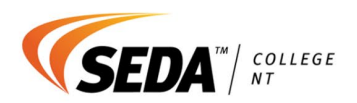

3. Click 'Save Contacts' if information has been added or amended.

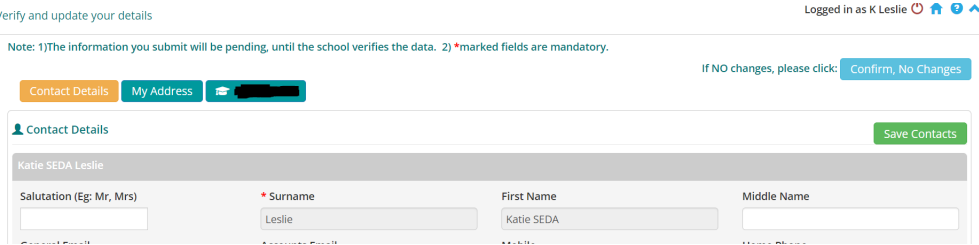

- 4. To change an address detail, click 'My Address'. You can amend any areas they are highlighted in white boxes. If a box is blank, feel free to add relevant information.
- 5. Click 'Save Address' if information has been added or amended.

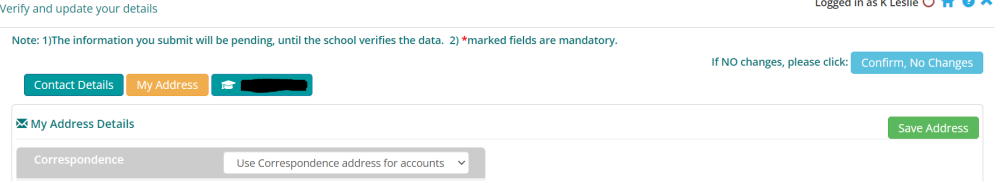

- 6. To add or amend your child's details, click the child's name, then click 'Student Details'. You can amend any areas they are highlighted in white boxes. If a box is blank, feel free to add relevant information.
- 7. Click 'Save Student Details' if information has been added or amended.

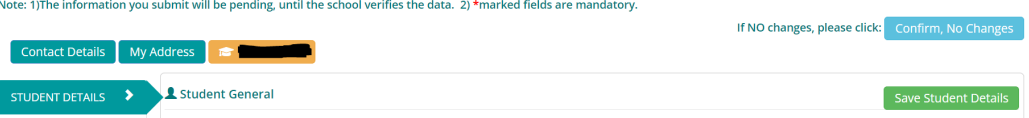

8. To add or amend your child's medical conditions, click the child's name, then click 'Medical Conditions'. Tick or un-tick applicable medical conditions. Please ensure that you add comments for any conditions that are ticked. A comment is normally a short explanation about the medical condition.

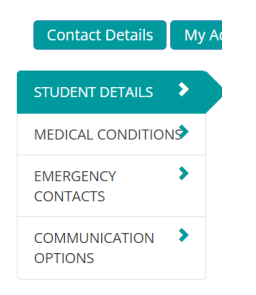

9. Click 'Save Medical Conditions' if information has been added or amended.

5/90 Ross Smith Avenue **Fannie Bay** NT | 0820

w seda.nt.edu.au e info@seda.nt.edu.au p 1300 337 332

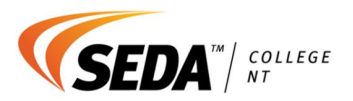

- 10. To add or amend your child's emergency contact/s, click the child's name, then click 'Emergency Contacts'. You can amend any areas they are highlighted in white boxes. If a box is blank, feel free to add relevant information. To add a new contact, click 'Add New', then populate relevant areas.
- 11. Click 'Save Emergency Contacts' if information has been added or amended.
- 12. To amend caregiver communications, click the child's name, then click 'Communication Option'. You can amend any areas they are highlighted in white boxes. If a box is blank, feel free to add relevant information.
- 13. Click 'Save Communication Options' if information has been added or amended.

**SEDA College NT** 

5/90 Ross Smith Avenue **Fannie Bay** NT | 0820

w seda.nt.edu.au e info@seda.nt.edu.au p 1300 337 332